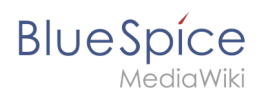

# **Contents**

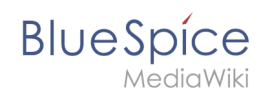

## Reference: Blue Spice Read Confirmation

## Contents

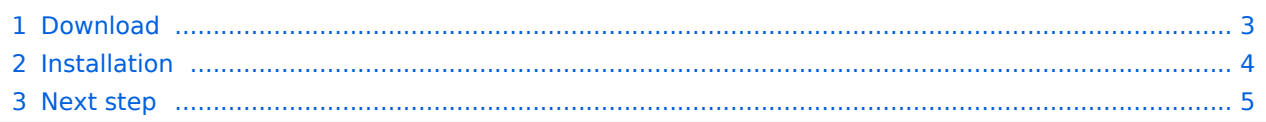

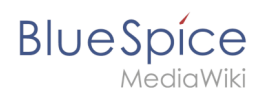

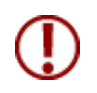

**PHP Manager conveniently integrates PHP into your IIS installation. The steps listed here are required.**

### <span id="page-2-0"></span>Download

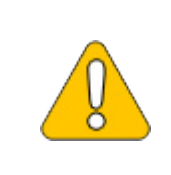

**The content of this section refers to external sources and is current at the time of writing this documentation. We cannot guarantee how long these sources will remain unchanged. Please let us know if you notice any discrepancies to the information provided here.**

**Open** the [official website at iis.net](https://www.iis.net/downloads/community/2018/05/php-manager-150-for-iis-10) (1) and **click** "Download this extension" (2).

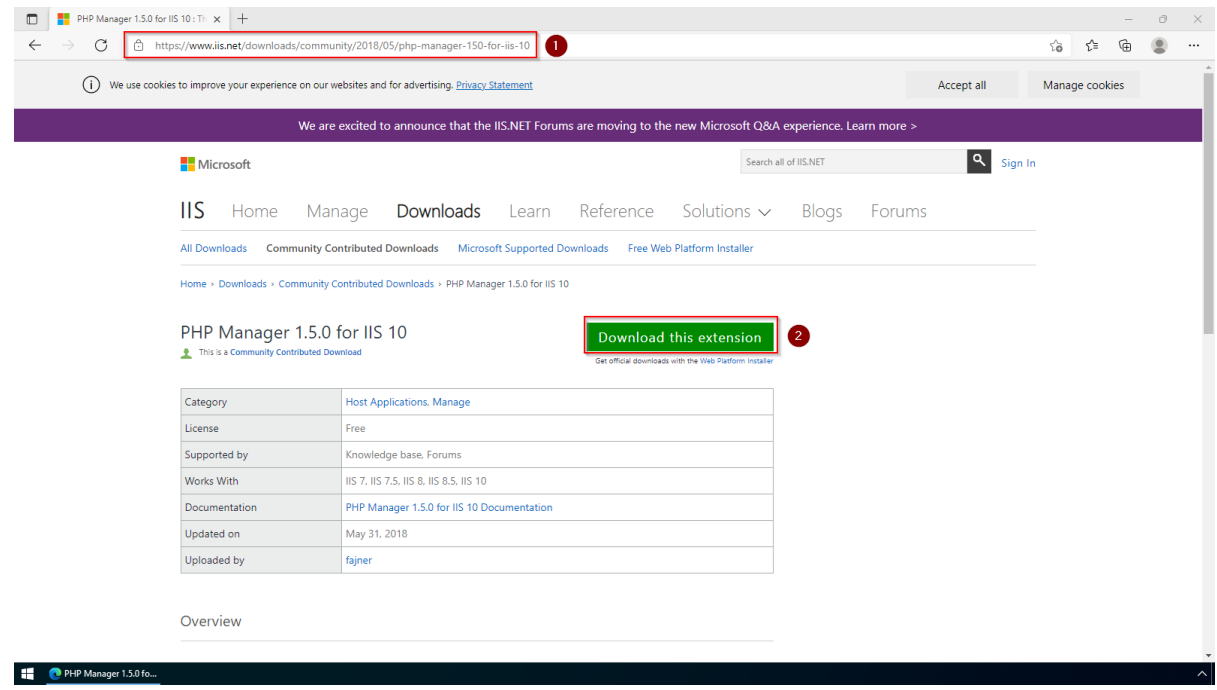

**Click** "OK" after reading the disclaimer:

#### **Reference:BlueSpiceReadConfirmation**

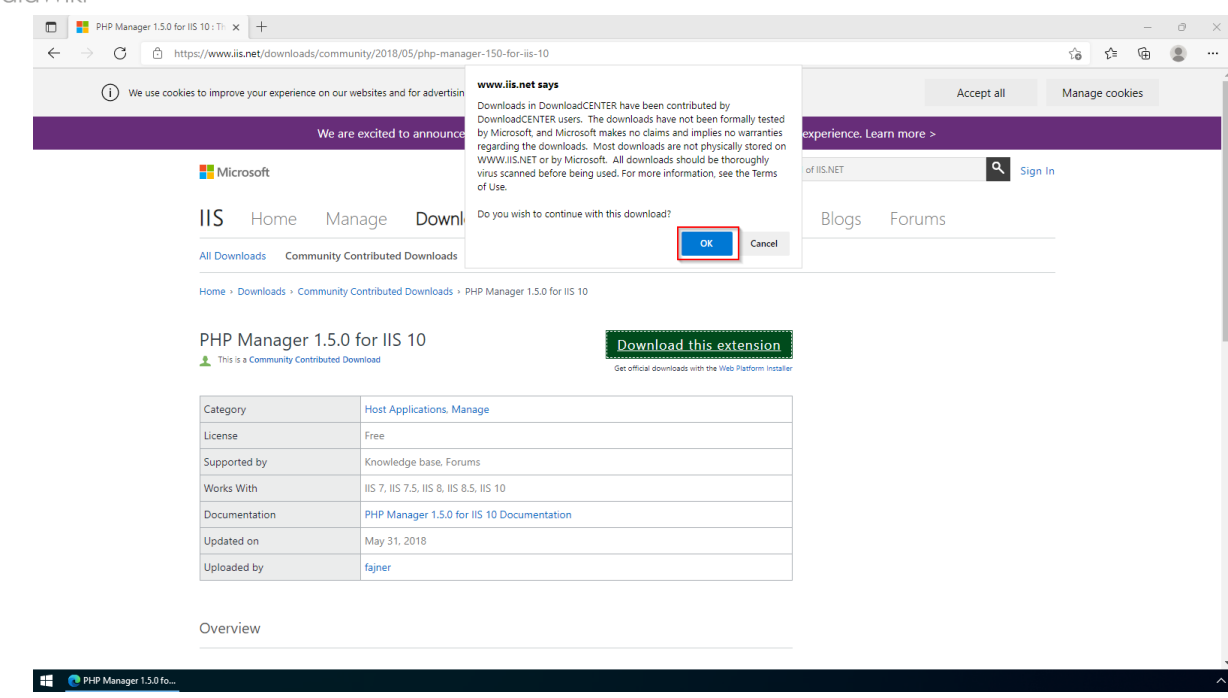

**Follow** the download instructions of your browser.

### <span id="page-3-0"></span>Installation

**BlueSpice** 

Open the installation file which you have just downloaded.

**Click** "Next >" to start the installation:

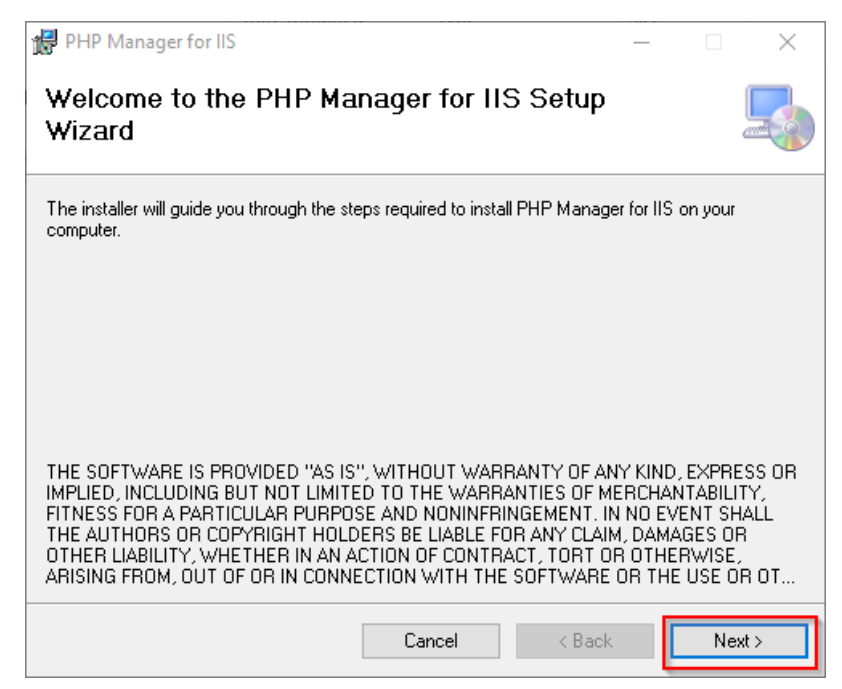

**Select** "I agree" (1) in the License Agreement and **click** "Next >" (2):

#### **Reference:BlueSpiceReadConfirmation**

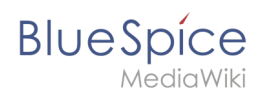

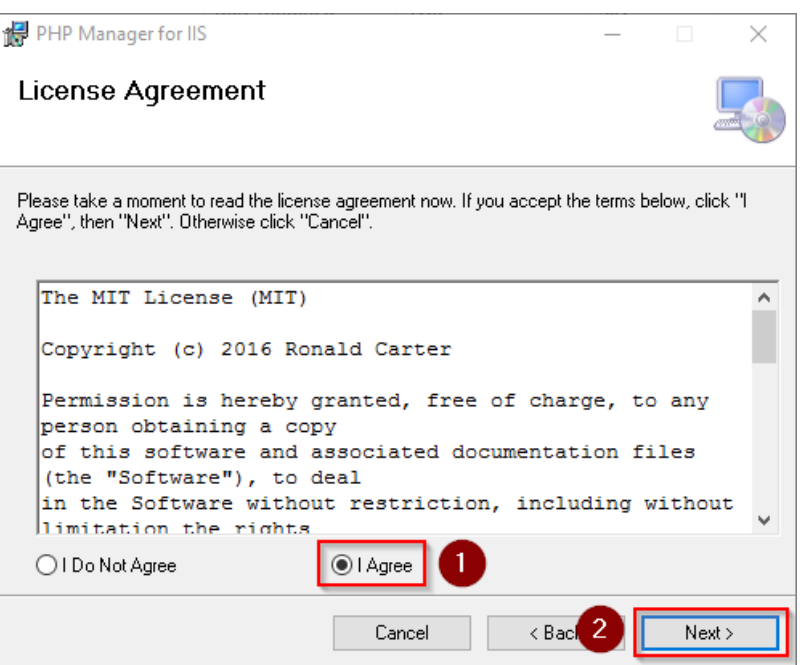

The installation is now executed and completed without further confirmation.

**Close** the setup program when finished:

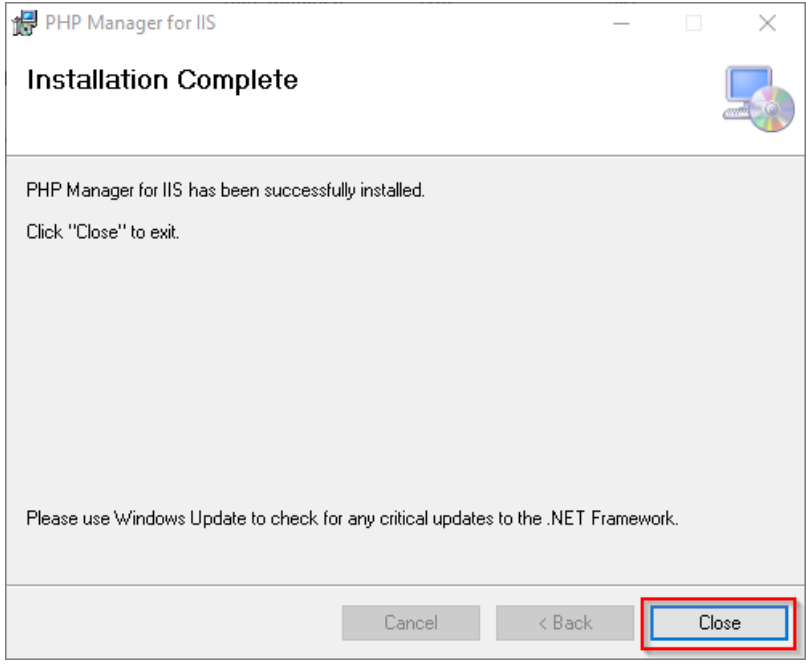

### <span id="page-4-0"></span>Next step

If you have successfully completed all of the above steps, go to the next step: [PHP](https://en.wiki.bluespice.com/wiki/Setup:Installation_Guide/System_Preparation/Windows/PHP).